# 【契約更新のオンライン申請手順について(日中一時支援事業)】

#### 1.オンライン申請用の資料(データファイル)を準備する。

オンライン申請では資料(データファイル)を提出していただくため、事前に下記資料をご準 備ください。

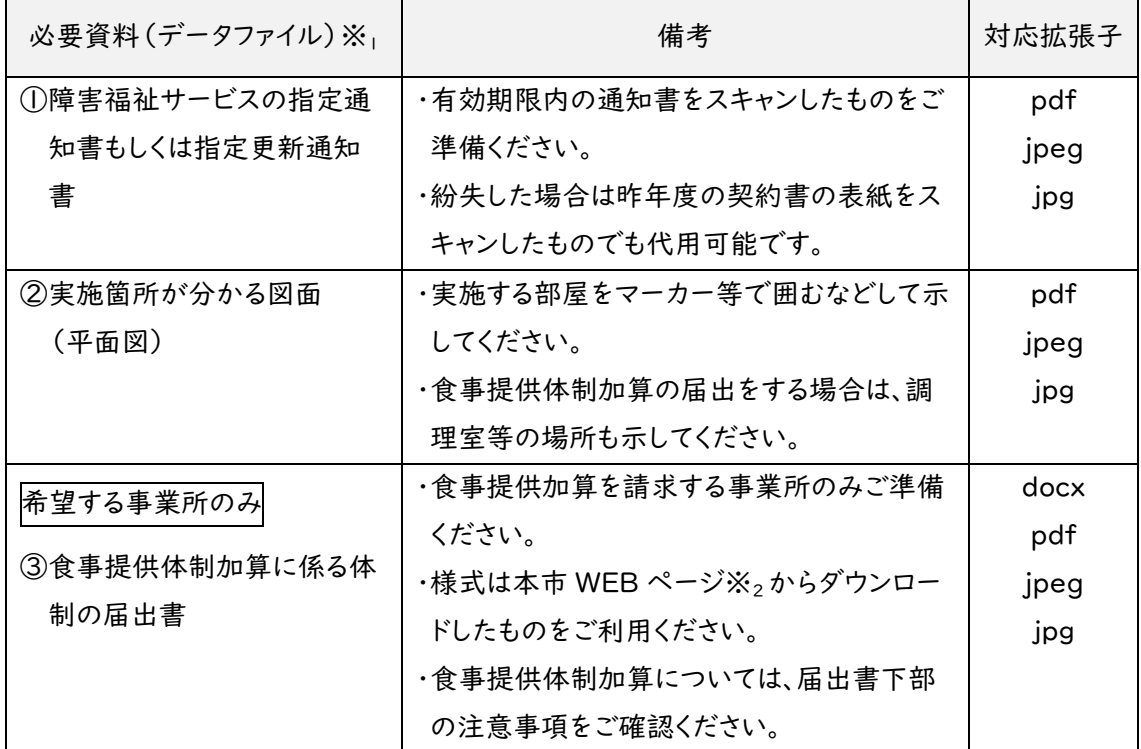

※1各データファイルの上限サイズは 10MB となります。

※2食事提供加算届の様式は下記ページからダウンロードしてください。

[日中一時支援事業について(事業者向け)]

<https://www.city.kitakyushu.lg.jp/ho-huku/29800084.html>

トップページ > ビジネス・産業 > 医療・福祉・健康・衛生(事業者向け) > 福祉 > 事業者のみなさまへの お知らせ > その他 > 日中一時支援事業について(事業者向け)

#### 2.オンライン申請で使用するメールアドレスを準備する。

オンライン申請では、申請時のメールアドレスに審査結果が通知されますので、契約締結ま で申請に関するご連絡が可能なメールアドレスをご準備ください。

(契約に関する連絡先として使用するため、団体の代表メールアドレスや担当者のメールアドレ スでも構いません。)

# 3.北九州市 日中一時支援事業のWEBサイトから、オンライン申請フォームにアクセスする。

[日中一時支援事業について(事業者向け)]

<https://www.city.kitakyushu.lg.jp/ho-huku/29800084.html>

トップページ > ビジネス・産業 > 医療・福祉・健康・衛生(事業者向け) > 福祉 > 事業者のみなさまへのお知 らせ > その他 > 日中一時支援事業について(事業者向け)

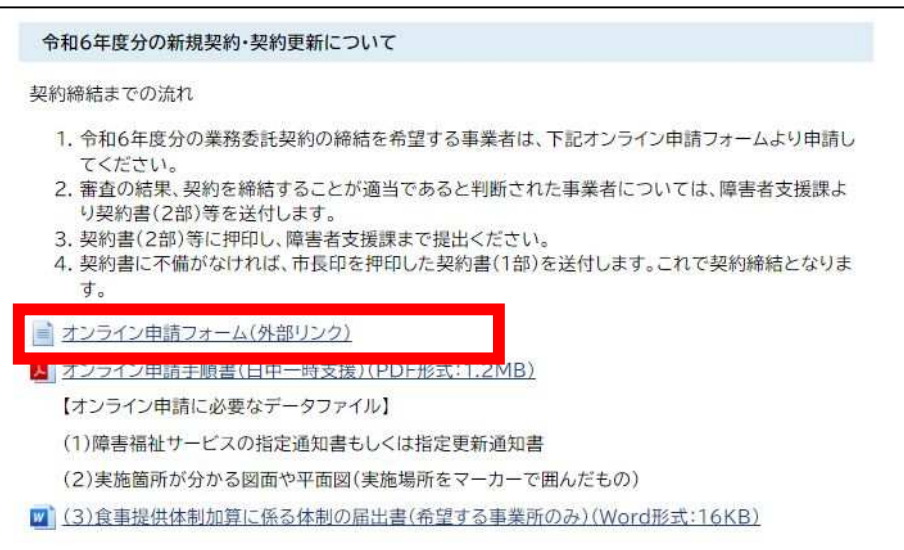

# 4.オンライン申請用のメールアドレスで認証又はログインして申請に進む

契約締結までの申請内容について連絡が取れるメールアドレスで認証してください。 ※アカウントを作成されている場合は「ログインして申請に進む」から申請することも可能で す。

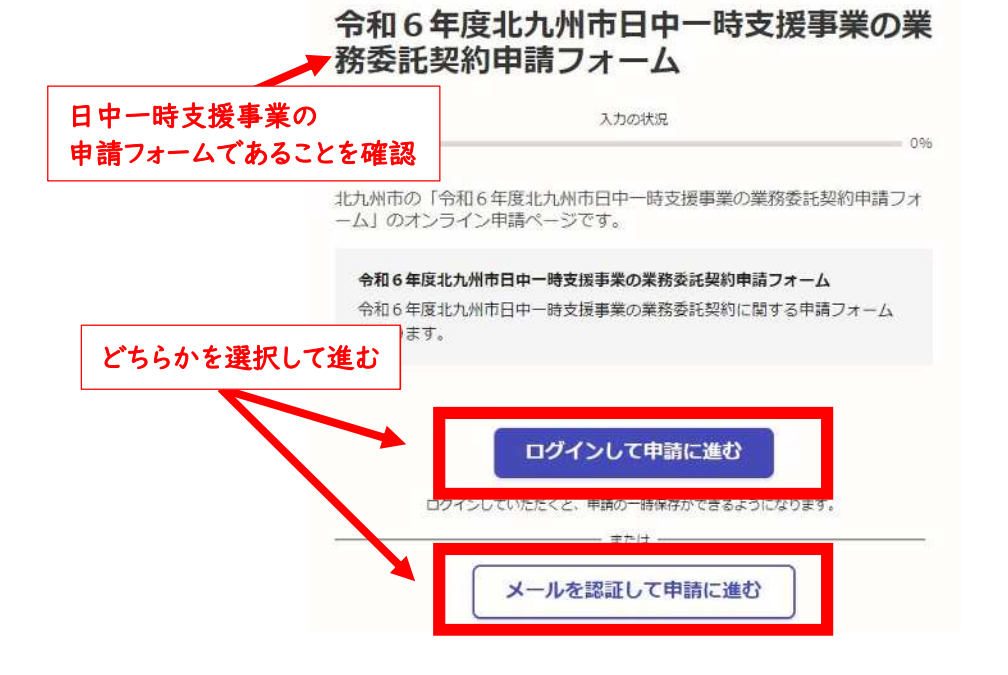

# 5.各項目に申請情報を記入して申請を行う。

申し込みフォームの項目の詳細は別紙をご参照ください。

#### 6.申請後に申請受付に関するメールが届いていることを確認する。

「申請受け付けのお知らせ」のメールが届いていれば申請は完了しております。審査結果の メールをお待ちください。(審査には 2~5 開庁日程度お時間がかかります)

### 7.審査結果のメールを確認する。

審査の結果、問題がなければ「処理完了」のメールが届きます。数日後に契約書を送付いた しますので、資料到着までお待ちください。(契約更新の場合は 3 月中旬頃に送付いたしま す。)。

審査の結果、不備がある場合は「申請差し戻し」のメールが届きます。この場合は差し戻し 理由を確認し、再度申請を行ってください。

# 複数の事業所を同じメールアドレスで申請する場合の推奨申請手順

|ログインして申請に進む ボタンから申請を行うと、申請後に この申請を元に新規申請 ボタン が表示されます。法人情報などが同じ場合に入力の手間を省くことができるので、ご活用ください。

※本紙の説明には令和5年度移動支援事業の申請フォームの画面を用いていますが、申請年度及 び対象事業を読み替えのうえご参照ください。

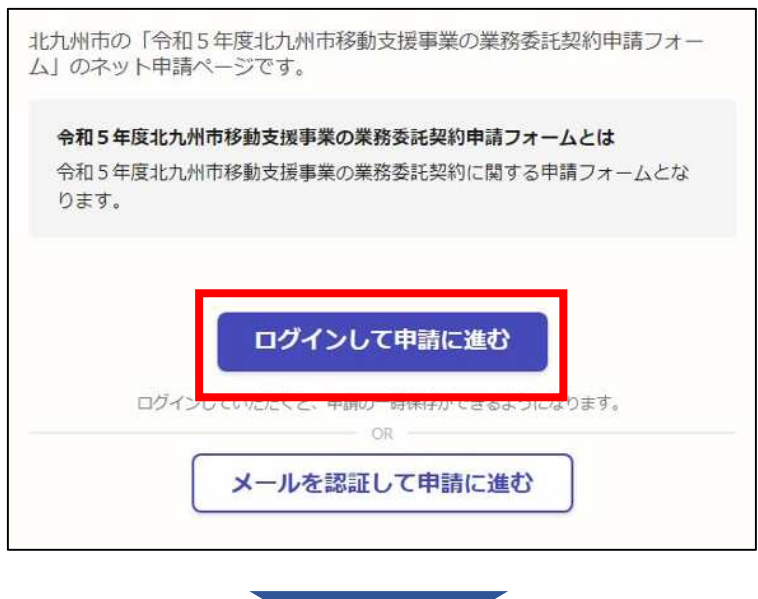

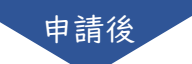

【申請後の画面】or【申請後に送信されるメール】から申請詳細のページにアクセスすると、

この申請を元に新規申請 ボタンが表示されます。

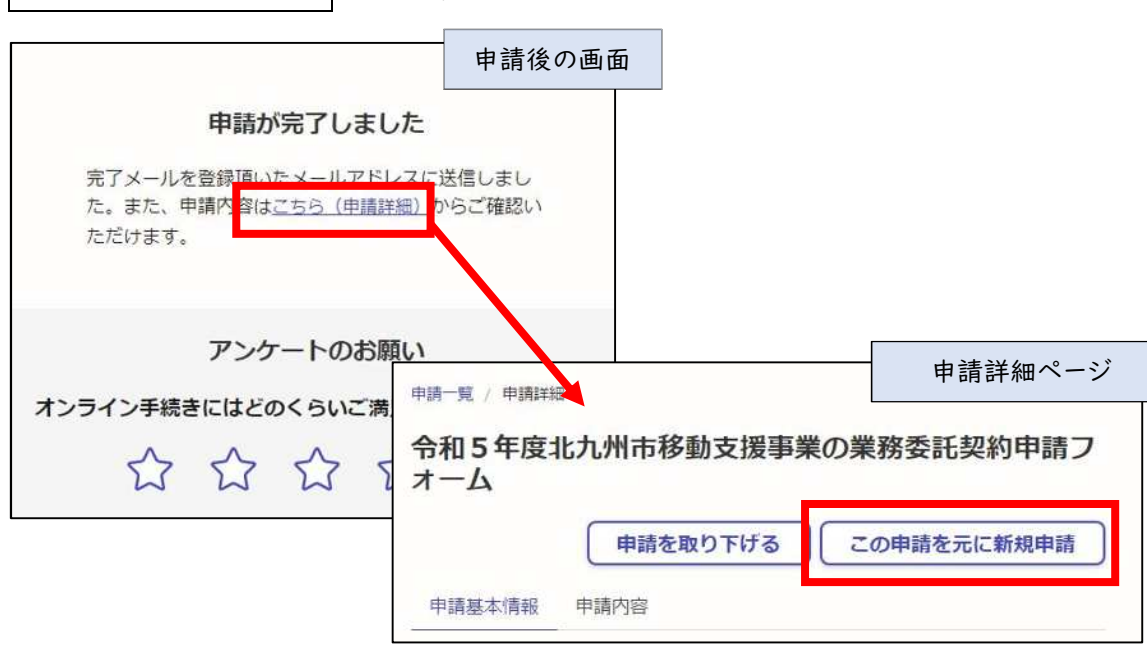

# **北九州市日中一時支援事業 委託契約申請フォーム 記入項目一覧 (1/2)**

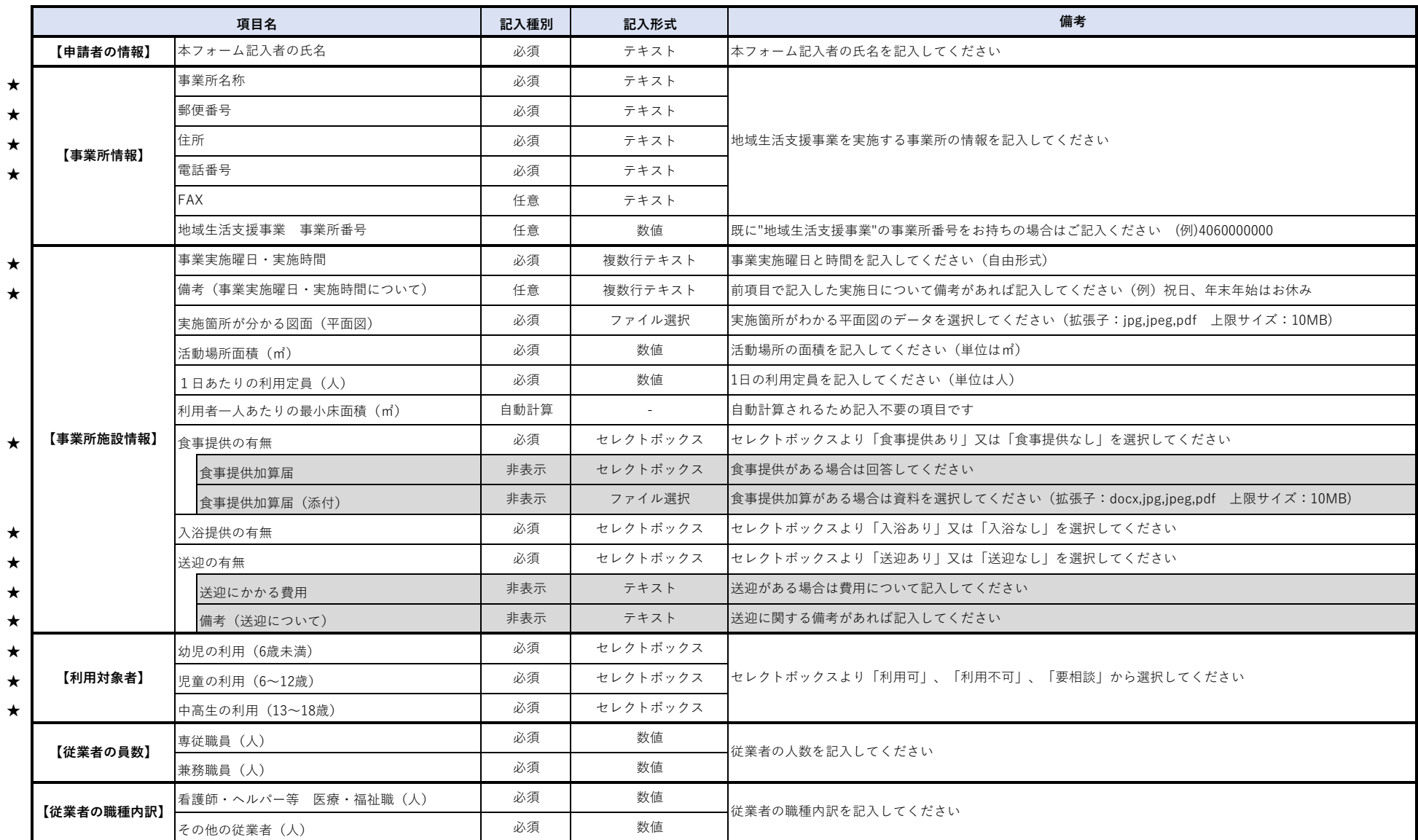

# **北九州市日中一時支援事業 委託契約申請フォーム 記入項目一覧 (2/2)**

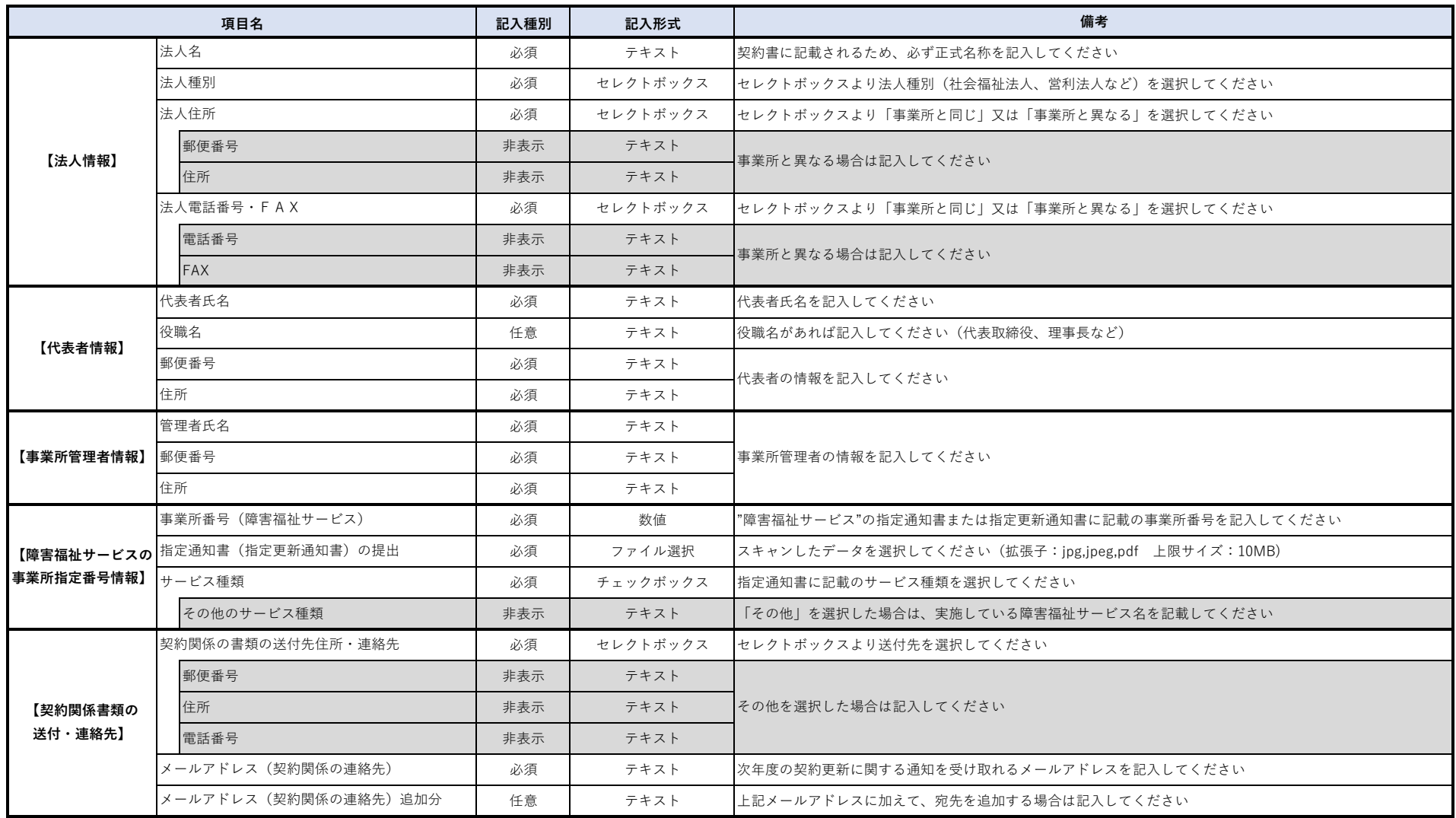